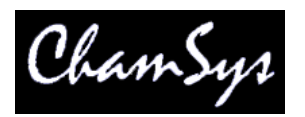

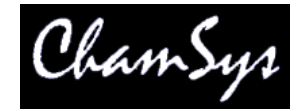

# **Installing and using MagicQ PC**

#### **System requirements**

- Pentium or higher processor
- 128MB RAM
- 800 by 600 screen resolution, 16bit or 24bit colour
- Windows 95, 98, ME, XP, 2000, Vista, Windows 7

#### **Installation**

To install MagicQ PC, simply download the .exe file (e.g. magicqpc-v1\_4\_0\_0.exe) and run it. It uses standard InstallShield software to install the software on your PC. You can uninstall at any time using the Control Panel Add/Remove programs option. Uninstall previous versions before installing this version.

To start the program select Start, Program Files, Chamsys MagicQ PC, MagicQ PC.

To view the manual in PDF format use Start, Program Files, Chamsys MagicQ PC, MagicQ Manual.

## **Using MagicQ PC**

There are several demos shows provided in the installation including shows including shows that connect to Capture and Wysiwyg visualisers. There are also demo shows for Clay Paky, Robe, and Varilite features. Capture Visualiser can be downloaded and used for free with the MagicQ capture.shw show file - see the separate instructions on using Capture.

MagicQ loads capture.shw which comprises:

- 45 Dimmers
- 5 Martin Mac250s
- 4 Coemar CF7s
- 8 High End Studio Beams

To view the patch, left click on the PATCH button.

There are 10 programmed playbacks. Click Outputs to see the Outputs. Click VIEW PLAN to see the outputs in the form of a plan of the rig.

When you have finished with the demo show, you can erase the show and program your own. At any time you can reload the demo show using the LOAD SHOW soft button in the Setup Window.

We would be pleased to answer any queries at support@chamsys.co.uk.

### *ChamSys Ltd MagicQ*

## **Using MagicQ PC with a MagicQ Wing or MagicQ USB interface**

To use a MagicQ Wing or MagicQ USB interface with a PC follow the instructions below. Exact sequence of events may vary according to the version of Windows running on the PC.

- Power up and connect the MagicQ Wing the blue LEDs should come on in turn and then flash.
- Windows should detect the Wing and ask for drivers. Select the drivers in C:\Program Files\ChamSys Ltd\MagicQ\MagicQ Wing Drivers
- If Windows does not asks you for drivers but installs them itself then you will need to force it to install the correct drivers - see below.
- Start up MagicO PC software.
- In Setup, View Settings, Ports make sure the MagicO USB Wings & Interfaces is set to "Yes".
- The blue flashing LEDS on the MagicQ PC wing should stop flashing and the faders and encoders should have control.
- To output DMX from the MagicQ Wing, configure the Universes in Setup, View DMX I/O to MagicQ Wing and enable them (press ENTER to change options).
- For MiniWing configure Universe 1, for PC Wing Universes  $1 \& 2$ , and for MaxiWing Universes 1,2,3 and 4.
- For USB Twin DMX Interface, configure Universe 1 and Universe 2 to Cham USB.

#### **Installing the correct drivers**

Some versions of Windows will automatically install certified drivers for MagicQ Wings and Interfaces even though they are the wrong drivers. In order for the MagicQ PC wing to work it must use the FTDI D2XXXX USB drivers (as provided in the MagicQ installation) rather than the FTDI virtual com port drivers used by some other devices. If the MagicQ Wing appears in Control Panel, System, Device Manager as a virtual com port then it will not work.

If the FTDI virtual com port drivers are already installed you will need to remove them - but beware; this may stop some of your other devices from working. If you do not understand the implications of this then please seek expert advice before following these steps:

- Disable all networks
- Disconnect the MagicQ PC wing
- In Control Panel, Select Add/Remove Programs and remove the FTDI comport drivers.
- Connect the MagicQ Wing. Windows should now ask you for the drivers. Point it at the drivers in the ftdi directory on the CD and complete driver installation.
- Enable your networks again

#### **Installing on Vista 64bit and Windows 7 64bit**

The drivers included with the MagicQ software v1.4.4.6 and above versions include support for Windows 64bit systems. Install the drivers as above.

## **MagicQ PC limitations**

MagicQ PC is based on exactly the same software that runs on MagicQ consoles, and hence can be used to run live shows using all 9216 channels just as with MagicQ consoles. Unlike MagicQ consoles, MagicQ PC does not support slave playback masters on input universes.

MagicQ PC only supports full screen Execute Window, Scheduled Events, Remote Communications Protocol (serial and network), Playback Synchronisation, sound detection, web server editing, and Playbacks controlled by DMX when connected to a MagicQ Wing or MagicQ USB interface.

Mouse controlled pan/tilt is only supported when connected to a MagicQ PC Wing or MagicQ MaxiWing.

MagicQ PC software shows "Demo Version" in the title bar when not connected to a ChamSys MagicQ product.

MagicO supports 3<sup>rd</sup> party USB DMX interfaces such as the Enttec Pro on Universe 1 only.

We are always pleased to receive suggestions for improvements to support@chamsys.co.uk